# **To change Ryerson password**

## **1) Login to [my.ryerson.ca](http://www.my.ryerson.ca/)**

# **2) In the RH column, select "Self Service" under the heading "Manage My Resources"**

# **Manage My Resources**

#### Self Service

Change account passwords, update owner information, manage resources, and more.

Guest and Generic Accounts Change Google Token for generic accounts, request a quest user ID, and more.

Courses and Organizations Request Blackboard shells, mailing lists, Test Response System prints, and more.

## **3) In the menu that appears, select "Change Password" under the heading "Personal Account Security Settings"**

#### **Self Service**

#### **Personal Account Security Settings**

Manage your personal account settings: **Change Password | Activate Google Token | Update Challenge Phrase | Two-Factor Authentication | Manage Suspicious Activities** 

#### **Update Owner Information**

Update owner information and view the resources that you have been assigned.

#### **Manage Resources**

Manage the resources that you have been assigned.

#### **Manage Ryerson Gmail Opt-In Preference**

Manage the opt-in or not opt-in preference for using Ryerson Gmail

#### **Opt-out from Mass Mail Lists**

Unsubscribe from select mass mail lists.

## **4) You will be taken to this screen:**

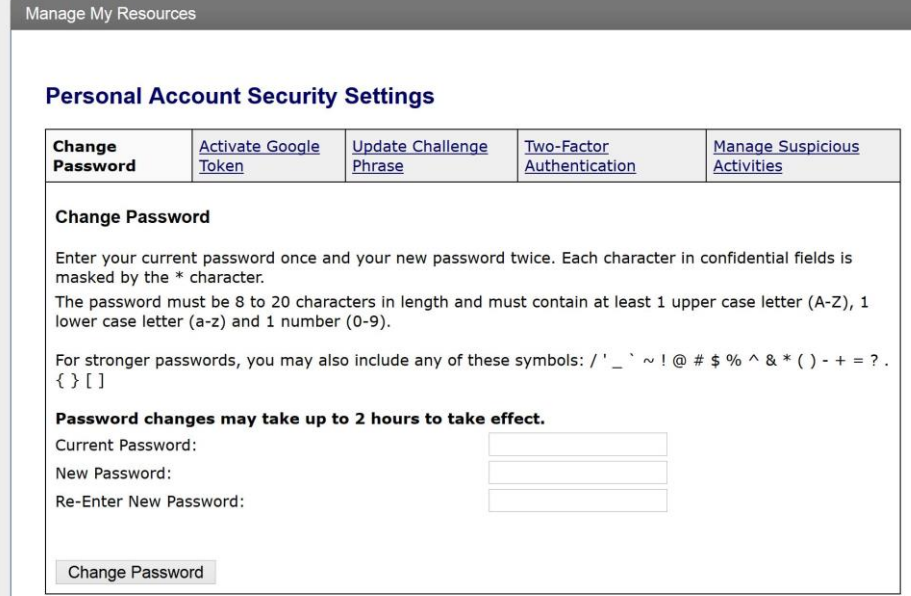

## **5) Enter password**

**6) Select "Change Password"**